## Kent State Kuali Research Completing the Proposal Questionnaire

1. Log into Kuali at <a href="https://kent.kuali.co/res">https://kent.kuali.co/res</a> using your Flashline ID and password, or log into Kuali through Flashline (University Resources → Research/Kuali → Launch Kuali Research).

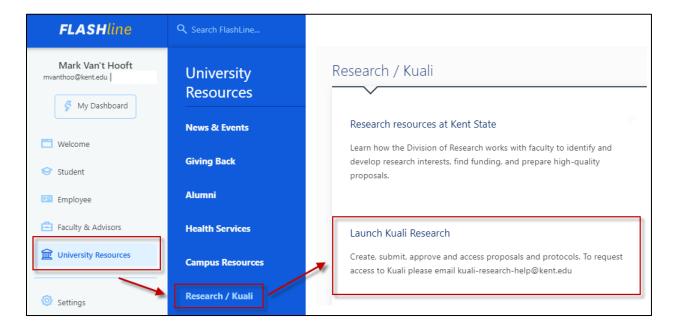

2. Go to Common Tasks → Proposal Development → Search Proposals.

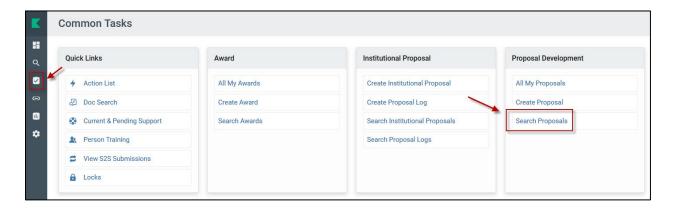

3. Search by proposal number or PI name. An asterisk can be used as a wild card.

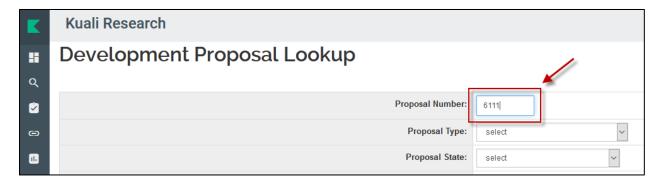

or

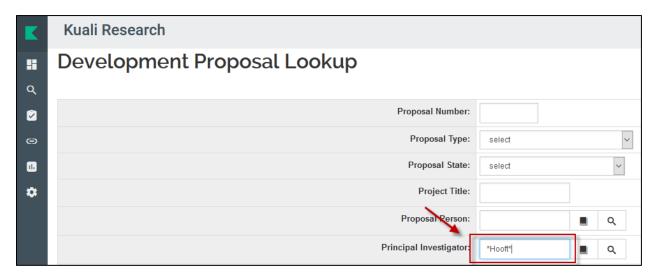

4. Scroll to the bottom of the page and click **Search** 

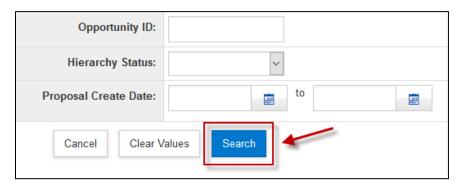

5. Scroll down to find your proposals below the **Search** button. Find the proposal that you are working on and select **Edit**.

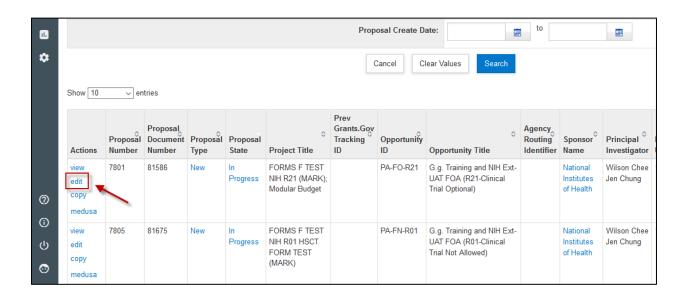

6. In the proposal record, click on **Questionnaire**, then answer the questions in the **Proposal Questionnaire** tab.

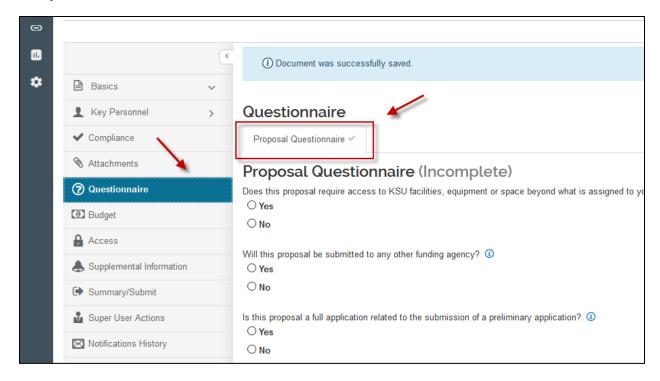

7. Once you have finished, make sure to click **Save** at the bottom of the page.

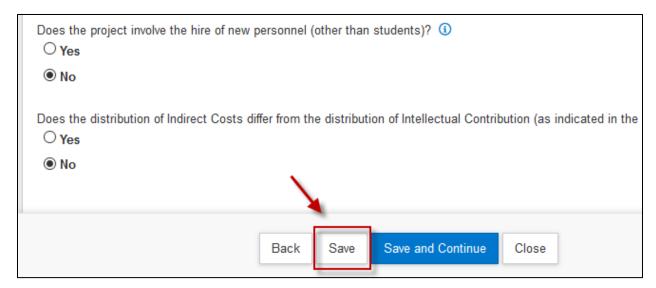

8. To confirm that your responses have been saved, look for a green check mark on the **Proposal Questionnaire** tab, and the word "(Complete)" in green text.

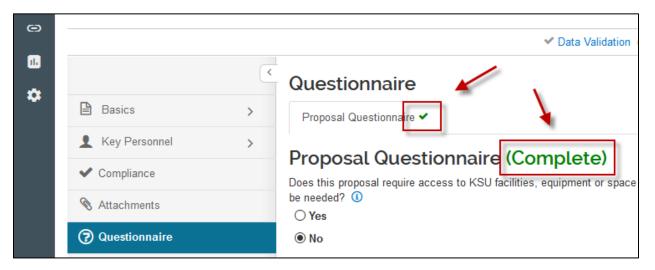

Additional Kuali resources are available at:

https://www.kent.edu/research/sponsored-programs/kuali-research

Contact Sponsored Programs at 330-672-2070 or <a href="mailto:kuali-research-help@kent.edu">kuali-research-help@kent.edu</a> for further assistance.